# Vboard 49

# USER MANUAL

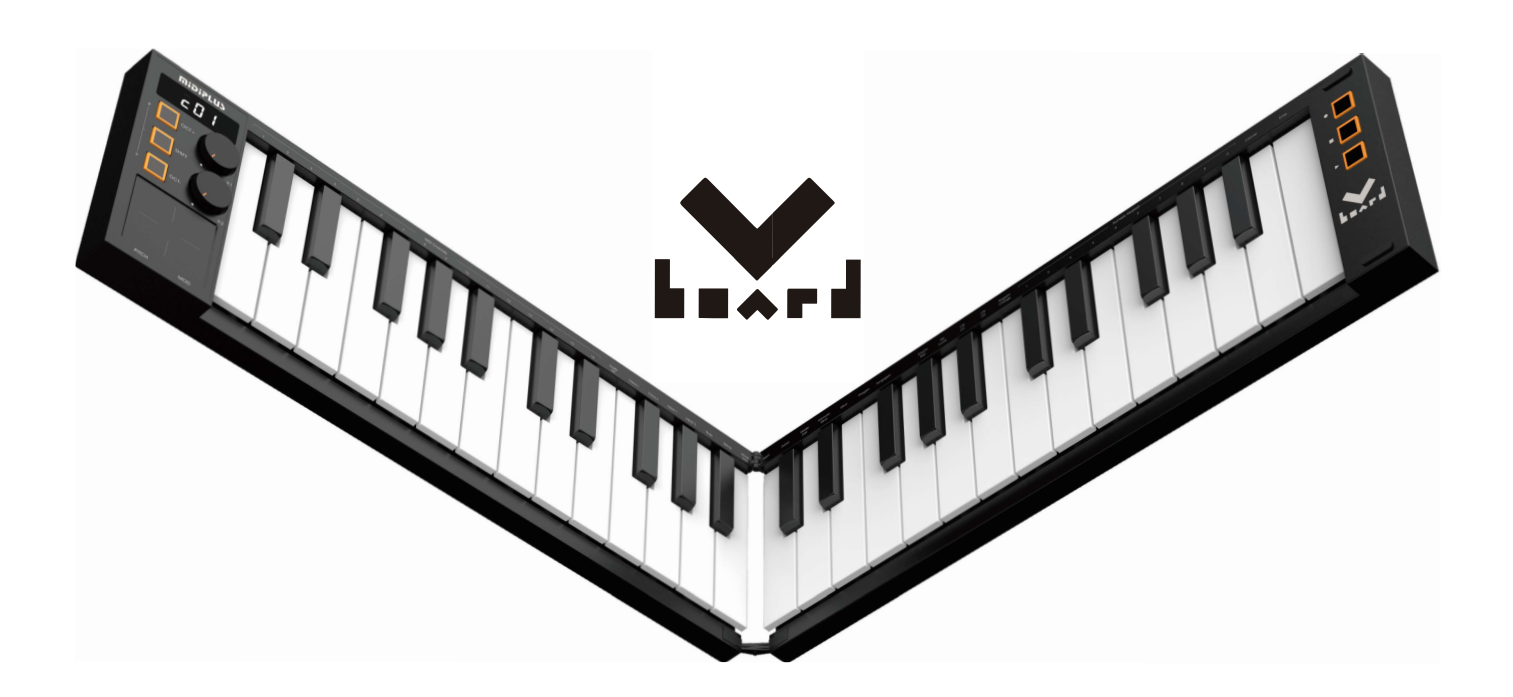

# midiPLUS

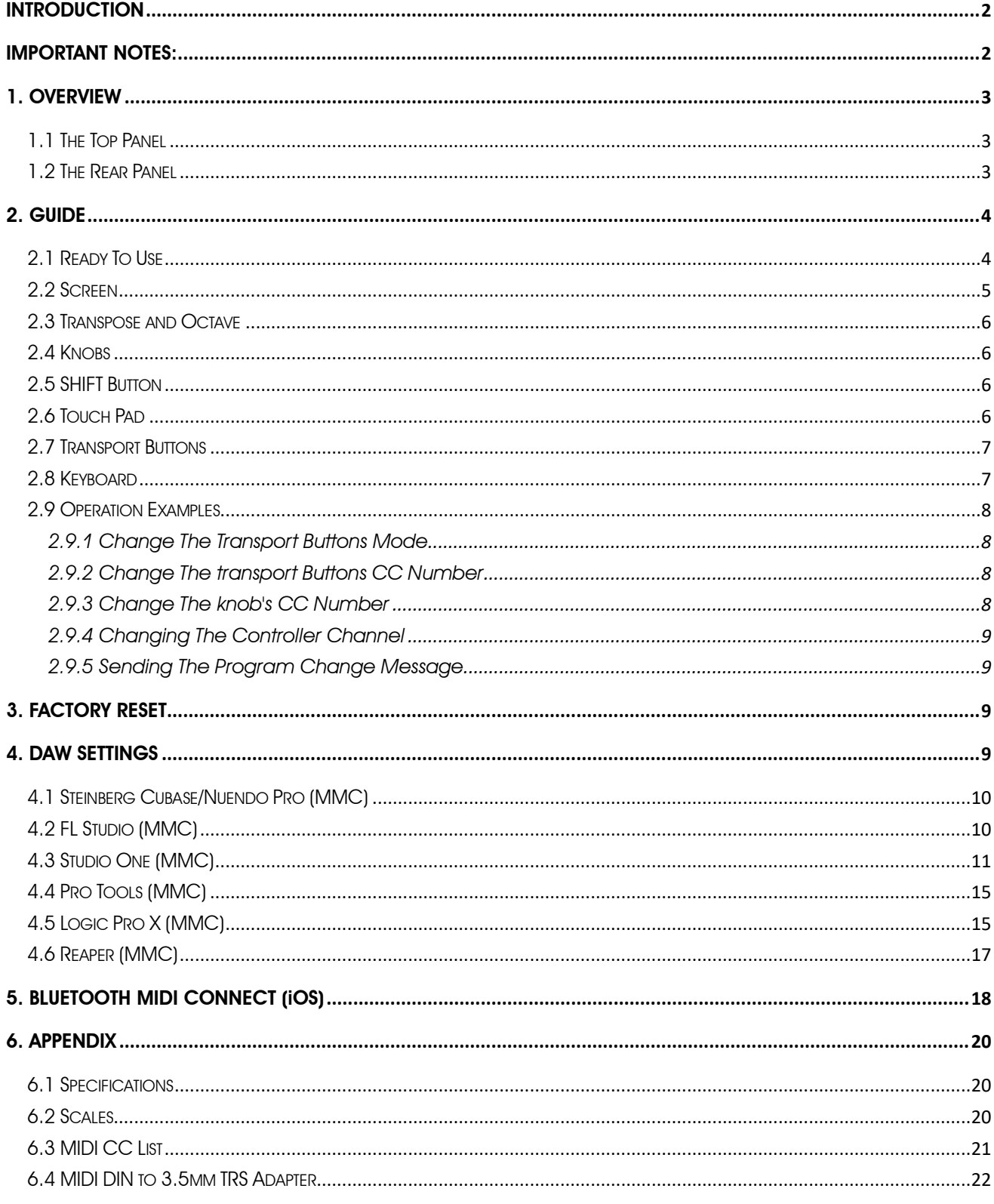

### Contents

# <span id="page-2-0"></span>**Introduction**

Thank you for purchsing the **MIDIPLUS** Vboard 49, a folding MIDI Keyboard features full size keyboard with velocity sensitive, 2 knobs, 3 buttons and touch pad. Built-in rechargeable battery and Bluetooth MIDI connectivity. Please read this manual before you start using, to help you quickly understand the basic operations and features of Vboard 49.

Package included:

- Vboard 49
- USB cable
- **•** User manual
- Cubase LE Registration paper
- **Pasters**

# <span id="page-2-1"></span>Important Notes:

#### Charging note:

- 1. Vboard 49 built-in rechargeble battery for Bluetooth MIDI connection.
- 2. The screen will blink and the Vboard 49 will turn off after 3 minutes when the battery is low power.
- 3. Continual use of the Vboard 49 while the battery is low power may impair its performance and can decrease the life-span of the battery. Please connect and charge the Vboard 49 with a suitable power supply immediately.
- 4. While the Vboard 49 charging, three flashing indicators will appear at the bottom of the screen. The three indicators will stop flashing once the Vboard 49 is fully charged.
- 5. In order to save the batery power, the Vboard 49 will automatically turn off the power after 30 minutes of no operation.

#### Maintenance note:

- 1. Please use dry and soft rag to wipe the Vboard 49 when cleaning. Do not use paint thinners, organic solvents, detergents or other wipes soaked in aggressive chemicals so as not to discolor the panel or keyboard.
- 2. Please unplug the usb cable and turn off the Vboard 49 when the keyboard will not be used for long period of time or during a thunderstorm.
- 3. Avoid using Vboard 49 near water or wet places, such as bathtub, pool, or similar places.
- 4. Please do not place the Vboard 49 in an unstable place to avoid acciedental falling.
- 5. Please do not place heavy objects on the Vboard 49.
- 6. Please avoid placing Vboard 49 with poor air circulation.
- 7. Please do not open inside of Vboard 49, avoid any metal falling may causing fire or electric shock
- 8. Avoid spilling any liquid on the Vboard 49.
- 9. Avoid using Vboard 49 in case of thunder or lightning
- 10. Please do not expose Vboard 49 to scorchingsun
- 11. Please do not use Vboard 49 when there is gas leakage nearby

# <span id="page-3-0"></span>1. Overview

### <span id="page-3-1"></span>1.1 The Top Panel

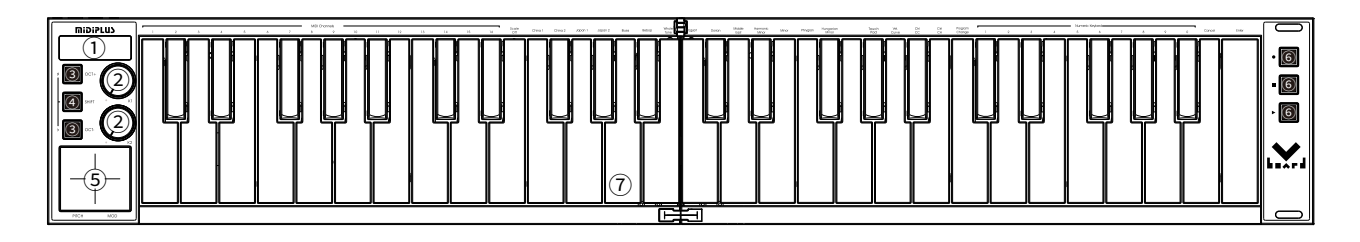

- Screen: Provides real time feedback of controller.
- Knobs: Control DAW or software instrument parameters.
- Transpose/Octave buttons: Activate keyboard's Transpose or Octave control.
- SHIFT button: Swtich the secondary function of the keyboard or controller.
- Touch Pad: Control the Pitch bend /Modulation or use as XY Pad.
- Transport buttons: Control the transport of DAW or software instrument parameters.
- Keyboard: Trigger notes on/off, also can be used as shortcuts to access edit more parameters.

### <span id="page-3-2"></span>1.2 The Rear Panel

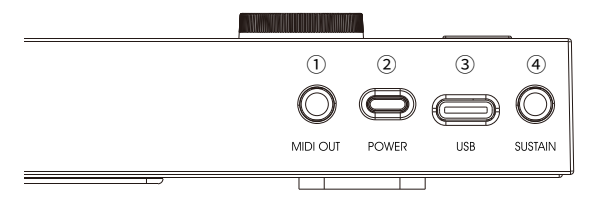

- MIDI OUT: Connect to MIDI device or modular
- POWER: Turn on/Off the power
- USB: Charging the battery or connect to computer as a USB MIDI device
- SUSTAIN: Connect to a sustain pedal

# <span id="page-4-0"></span>2. Guide

### <span id="page-4-1"></span>2.1 Ready To Use

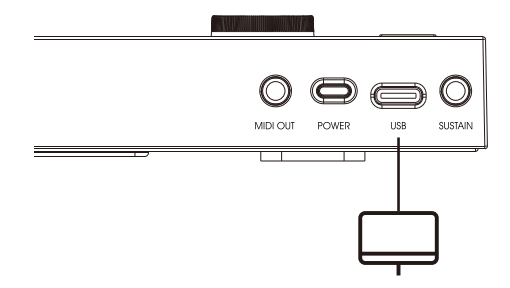

Use with computer: Connect Vboard 49 to your PC or Mac using the included USB cable and turn on the power. Vboard 49 is a class-compliant USB device, so its driver are automatically installed when connecting to a computer.

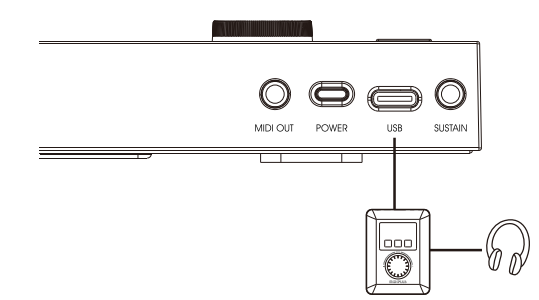

Use with **midiPLUS** miniEngine series sound engine: Connect Vboard 49 to the USB Host of miniEngine using the included USB cable and turn on the Vboard 49, connect your speaker or headphone to miniEngine and turn on the miniEngine.

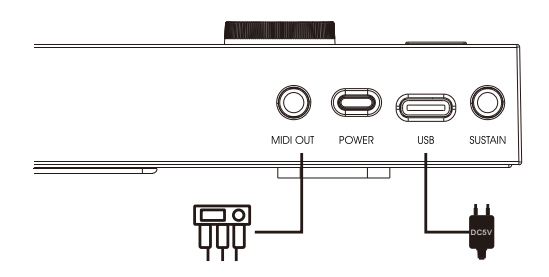

Use with external MIDI device: Use a 3.5mm TRS to MIDI DIN adapter(not included) plug into the MIDI OUT of Vboard 49, then connect to the MIDI IN of external MIDI device throught a 5 pin MIDI cable, turn on the power of Vboard 49. Please see [6.4 MIDI DIN to 3.5mm TRS Adapter](#page-22-0) for more details.

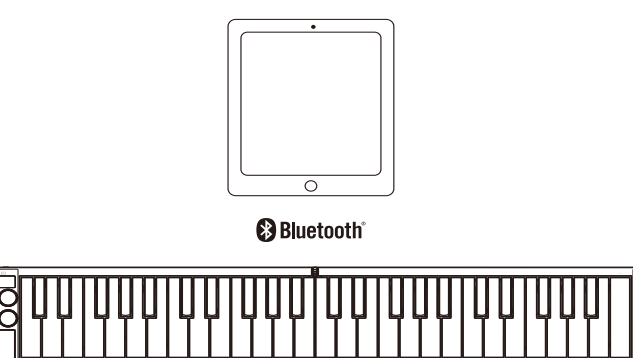

Connect to iOS device: Turn on the Vboard 49 power button and switch on bluetooth on the iOS device, then open the app which support Bluetooth MIDI and connect Vboard 49 in setup menu. Please refer to [5. Bluetooth MIDI Connect \(iOS\)](#page-18-0) for detailed operation steps.

### <span id="page-5-0"></span>2.2 Screen

This screen provides real time feedback of controller status, the screen displays and functional interpretation are as follow(for more display details about the scales please refer to chapter [6.2 Scales\)](#page-20-2).

midiPLUS

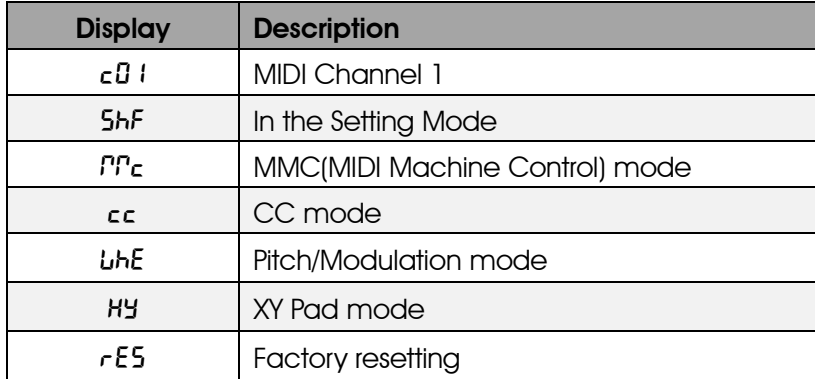

### <span id="page-6-0"></span>2.3 Transpose and Octave

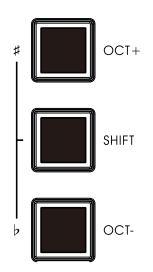

Pressing the OCT+ or OCT- button to shift the octave range of keyboard, Pressing the OCT+ and OCT- buttons simultaneously will quickly reset the octave shift.

Hold down the SHIFT button then pressing the OCT+ or OCT- button to transpose, hold down the SHIFT button then pressing the OCT+ and OCT- buttons simultaneously will quickly reset the transpose.

### <span id="page-6-1"></span>2.4 Knobs

Vboard 49 has 2 assignable knobs, the default control functions of each knob are as follows:

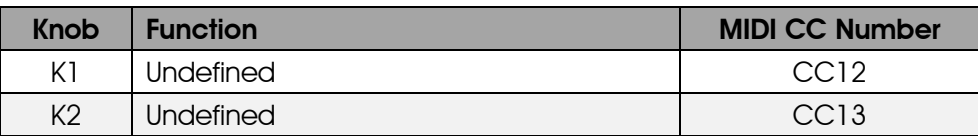

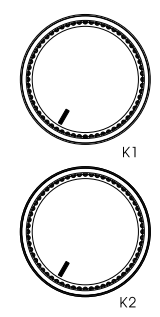

### <span id="page-6-2"></span>2.5 SHIFT Button

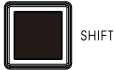

Hold down the SHIFT button to access the secondary function of the keyboard or controller.

### <span id="page-6-3"></span>2.6 Touch Pad

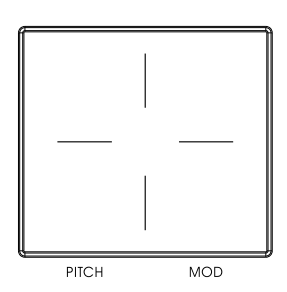

The Touch Pad allows you to control the Pitch bend and Modulation. By default, touch the left side to control Pitch bend and touch the right side to control Modulation. Hold down the SHIFT button then pressing the key labeled with "Touch Pad" to switch to XY Pad mode, when in XY Pad mode, the axis X is assigned to CC71 and axis Y is assigned to CC74.

### <span id="page-7-0"></span>2.7 Transport Buttons

Vboard 49 has 3 transport control buttons with two mode: MMC(default) and CC mode, please refer to [2.9.1 Change The transport Buttons mode](#page-8-1) to change these two mode.

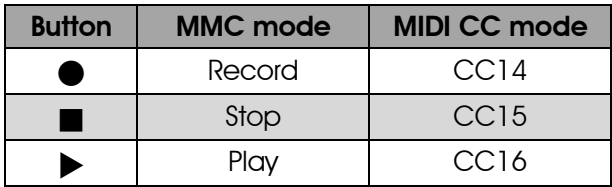

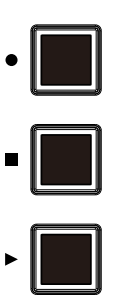

### <span id="page-7-1"></span>2.8 Keyboard

Vboard 49 has 49 velocity sensitive keys for playing and sending note on/off messages. These keys also can be used as shortcuts to access edit more parameters when hold down the SHIFT button.

**MIDI Channels:** Setting the MIDI Channel of keyboard, the range between 1 and 16, the default is 1.

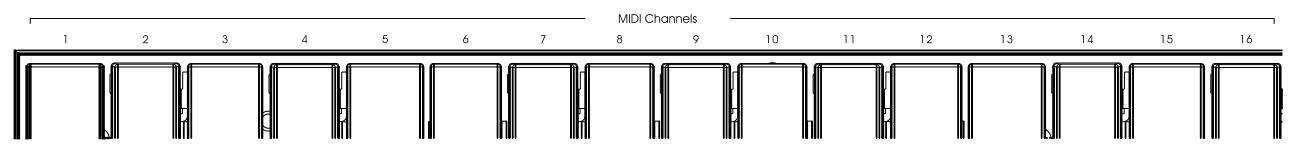

Scale: Selecting the build in Smart Scale, when a scale is selected, the scale notes will be mapped on the white keys.

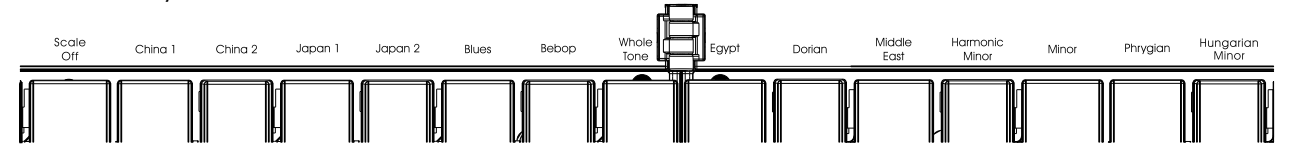

Touch Pad: Switch the Touch Pad mode between Pitch/Modulation mode and XY Pad mode.

**Vel. Curve:** Switch the keyboard velocity sensitive, the velocity value is fixed at 100 when the velocity sensitive is disabled.

Ctrl CC: Setting the CC Number of each controller, including K1/k2 knobs and 3 transport buttons(CC mode), the range between 0 and 127.

Ctrl CH: Setting the MIDI Channel of each controller, including K1/k2 knobs and 3 transport buttons(CC mode), the range between 0 and 16, the default is 0(the control channel will follow the MIDI Channel). Program Change: Sending the Program change message, the range between 0 and 127.

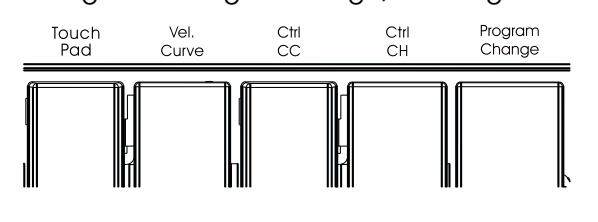

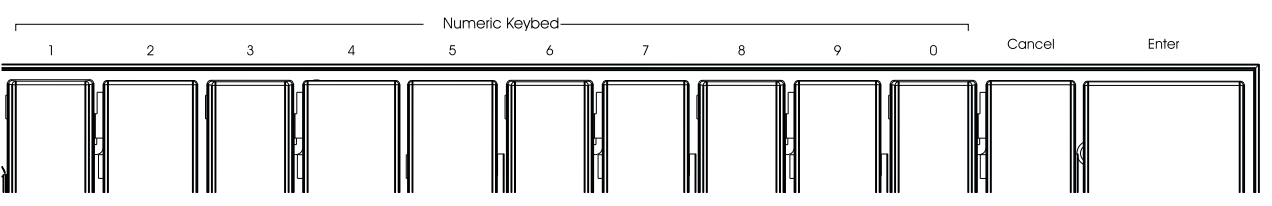

Numeric Keybed: Use these keys to enter the numeric, press Enter to confirm, and press Cancel to clear.

### <span id="page-8-0"></span>2.9 Operation Examples

### <span id="page-8-1"></span>2.9.1 Change The Transport Buttons Mode

- 1. Hold down the **SHIFT** button, the screen will display "5hF"
- 2. Press the transport button you want to change,  $\blacktriangleright$  for instance, the screen will display " $cc"$
- 3. Release the **SHIFT** button, the  $\blacktriangleright$  button is changed to CC mode sucessfully, you can use the same way to change the others transport buttons mode

### <span id="page-8-2"></span>2.9.2 Change The transport Buttons CC Number

- 1. Hold down the SHIFT button, the screen will display "5hF"
- 2. Press the key labeled "Ctrl CC", the screen will display "cc"
- 3. Press the transport button you want to assign, for instance, the screen will display "14"
- 4. Press the **Numeric keybed** keys labeled "5", "3" one by one, the screen will display "053"
- 5. Press the key labeled "Enter"
- 6. Release the **SHIFT** button, the  $\bullet$  button's CC Number is changed to CC53 sucessfully, you can use the same way to change the CC number of other buttons.

### <span id="page-8-3"></span>2.9.3 Change The knob's CC Number

- 1. Hold down the **SHIFT** button, the screen will display "5hF"
- 2. Press the key labeled "Ctrl CC", the screen will display " $c c$ "
- 3. Turn the knob you want to assign, K1 for instance, the screen will display "012"
- 4. Press the **Numeric keybed** keys labeled "5", "2" one by one, the screen will display "052"
- 5. Press the key labeled "Enter"
- 6. Release the SHIFT button, the K1 knob's CC Number is changed to CC52 sucessfully, you can use the same way to change the CC number of K2 knob.

### <span id="page-9-0"></span>2.9.4 Changing The Controller Channel

- 1. Hold down the **SHIFT** button, the screen will display "5hF"
- 2. Press the key labeled "Ctrl CH", the screen display "ch"
- 3. Press or turn the controller(knobs or transport buttons) you want to assign, K2 for instance, the screen will display "**013"**
- 4. Press the **Numeric keybed** keys labeled "1", "0" one by one, the screen will display "010"
- 5. Press the key labeled "Enter"
- 6. Release the SHIFT button, the K2 knob's control channel is changed to channel 10 sucessfully, you can use the same way to change the other controller's control channel.

### <span id="page-9-1"></span>2.9.5 Sending The Program Change Message

- 1. Hold down the SHIFT button, the screen will display "ShF"
- 2. Press the key labeled "**Program Change**", the screen will display a number("000" by default)
- 3. Press the the **Numeric keybed** keys labeled "8" for instance, the screen displays "008"
- 5. Press the key labeled "Enter"
- 6. Release the SHIFT button to finish sending the Program Change message.

# <span id="page-9-2"></span>3. Factory Reset

At some point you may wish to reset your device back to factory settings. To perform a factory reset on your Vboard 49, please follow these steps:

- 1. Turn off the power of Vboard 49,
- 2. Hold down the "OCT+" and "OCT-" buttons simultaneously, then turn on the power,
- 3. Release the "OCT+" and "OCT-" buttons when the screen displays " $rES$ ".

Note: Performing a factory reset will clear all your changes to the keyboard. Please operates carefully.

# <span id="page-9-3"></span>4. Daw Settings

Vboard 49 has 3 transport buttons with two mode: MMC(default) and CC mode, they can be used to control the transport of most popular DAWs.

### <span id="page-10-0"></span>4.1 Steinberg Cubase/Nuendo Pro (MMC)

1. Go to menu: Transport > Project Synchronization Setup...

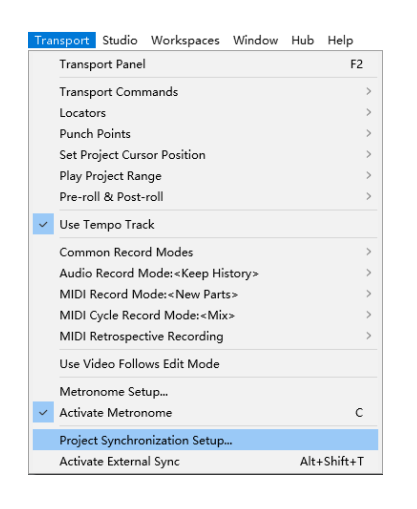

2. Select the Machine Control and enable MMC Slave Active, set the MIDI Input and MIDI Output as Vboard 49, then set the MMC Device ID as 116

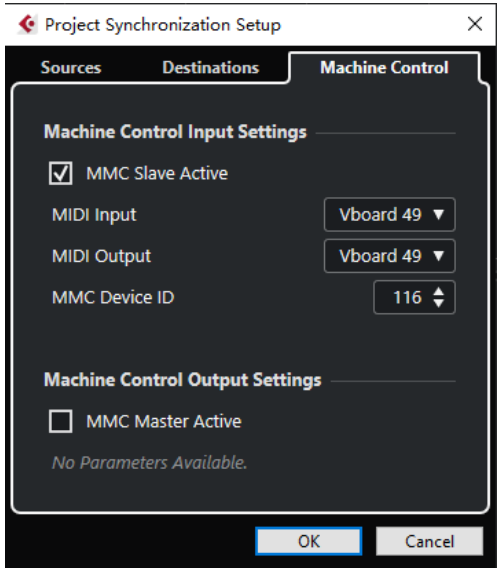

3. Click on OK to finish setup

Note: Cubase LE/AI/Elements does not support MMC.

### <span id="page-10-1"></span>4.2 FL Studio (MMC)

1. Go to menu: **Options > MIDI settings** (keyboard shortcut F10)

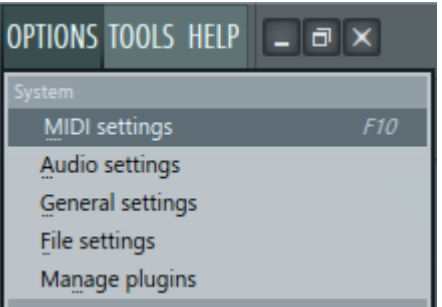

2. In the Input tab, find and Enable Vboard 49, then close the window to finish setup

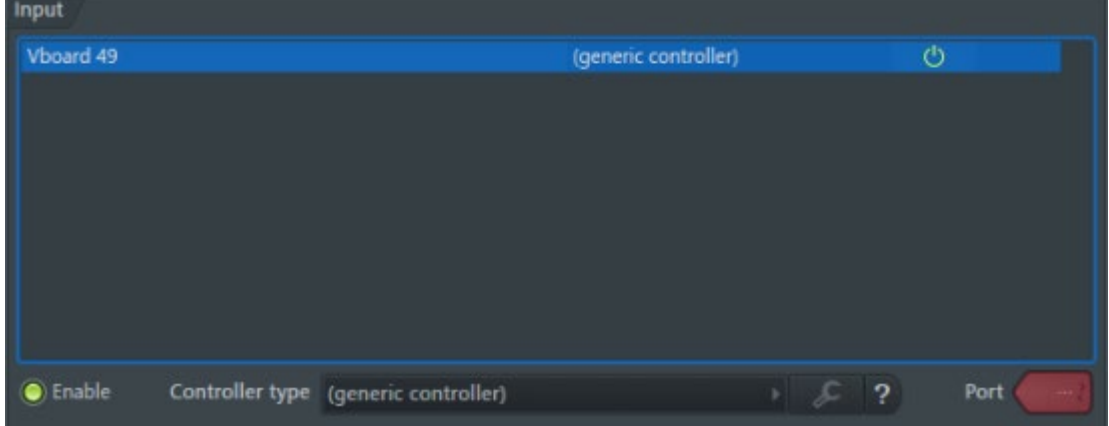

### <span id="page-11-0"></span>4.3 Studio One (MMC)

1. Go to menu: **Studio One > Options...**(keyboard shortcut: Ctrl+, )

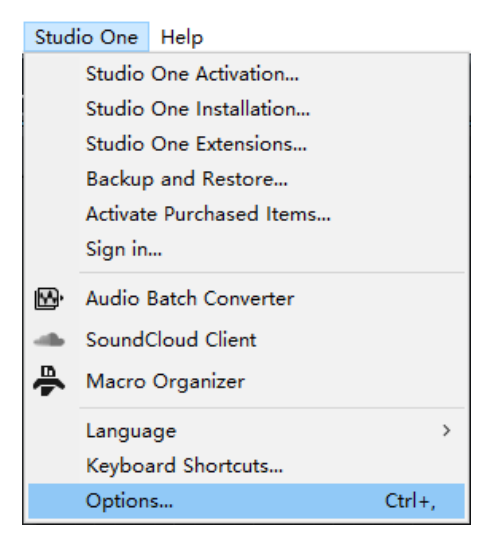

#### 2. Select the External Devices

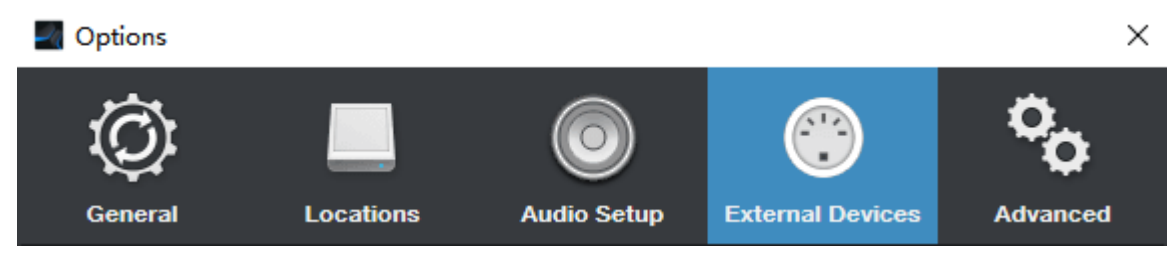

#### 3. Then click on Add...

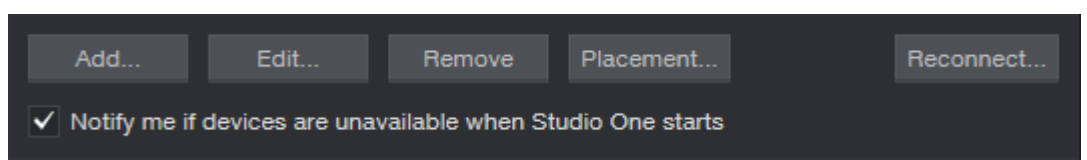

#### 4. Select New Keyboard

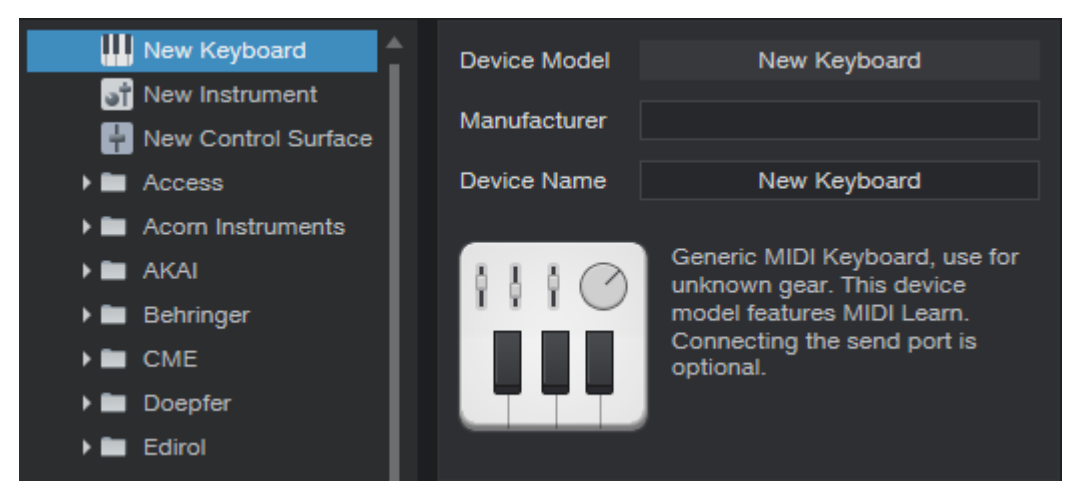

#### 5. Set both **Receive From** and **Send To as Vboard 49**

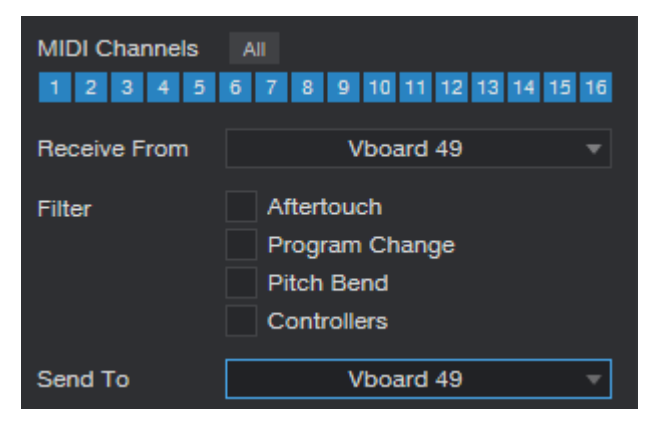

#### 6. Click on OK to finish this part

**OK** 

- \* Step 7 and 8 applies to Studio One 3 and earlier version
- 7. Click on **Add...**

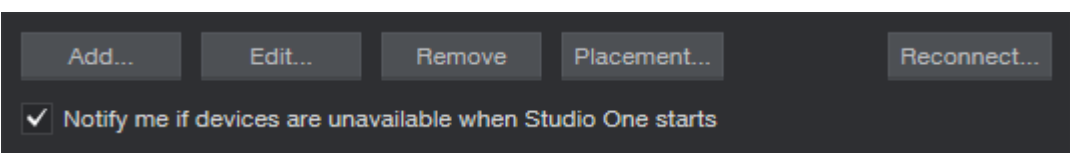

8. Find the PreSonus folder in the list and select MMC, set both Receive From and Send To Vboard 49, then click on OK to finish setup.

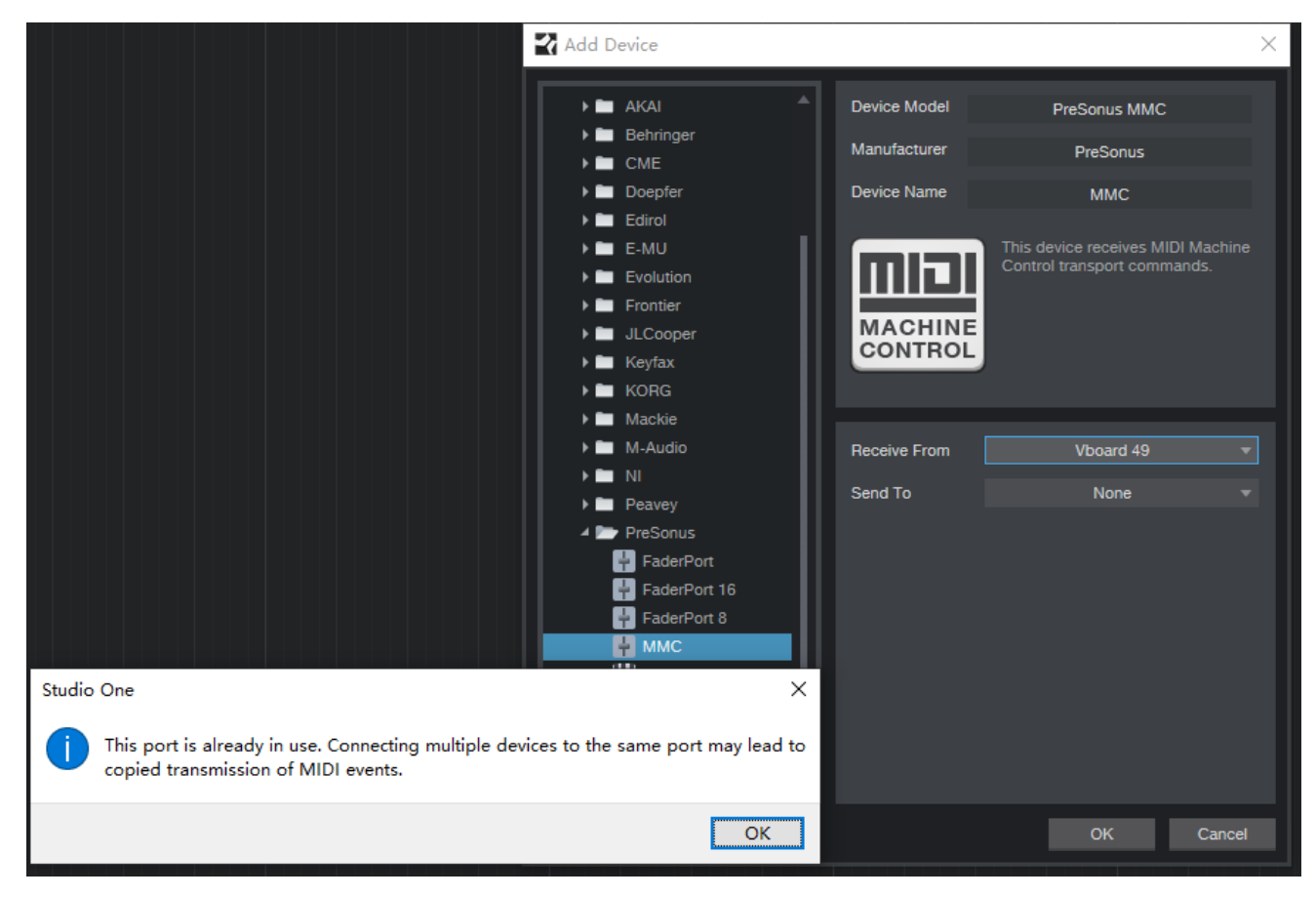

- \* Step 9 and 10 applies to Studio One 4 and later version
- 9. Go to menu: **Studio One > Options...**(keyboard shortcut: Ctrl+, )

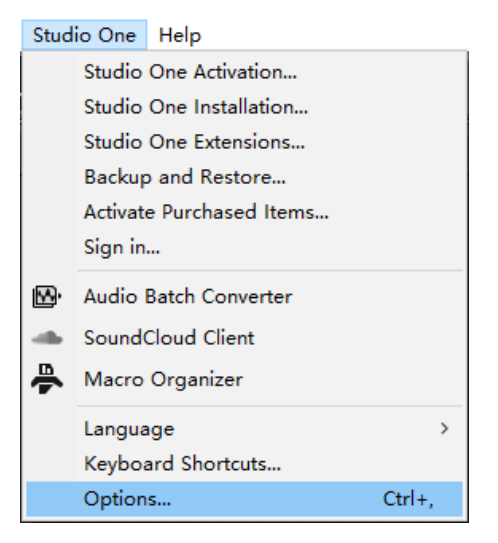

10. Select the Advanced and select the Synchronization, enable the Sync to External Devices, set MIDI Machine Control is Vboard 49, then click on OK to finish setup.

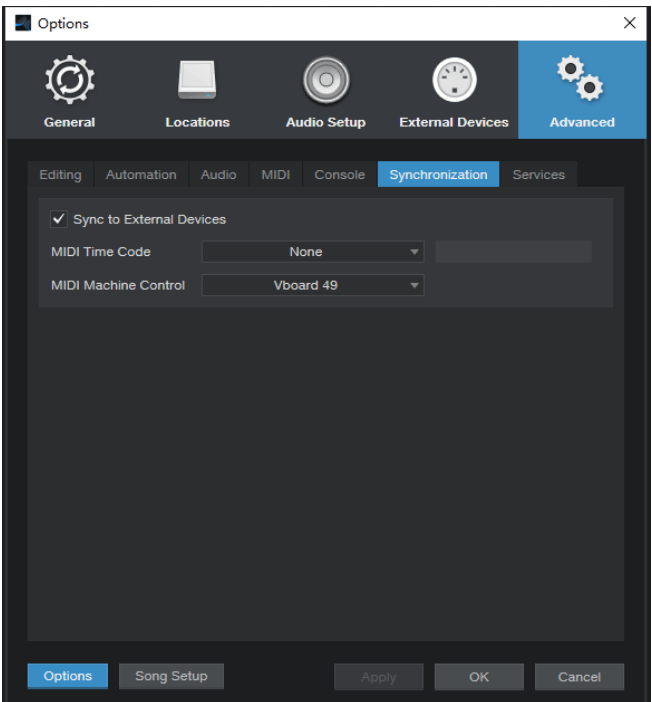

### <span id="page-15-0"></span>4.4 Pro Tools (MMC)

1. Go to menu: Setup > Peripherals...

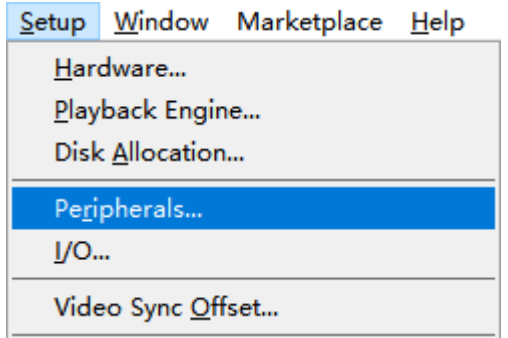

2.In the pop-up window, click on the Machine Controllers tab, find the MIDI Machine Control Remote (Slave) and click it, set the ID as 116, then close the window to finish setup.

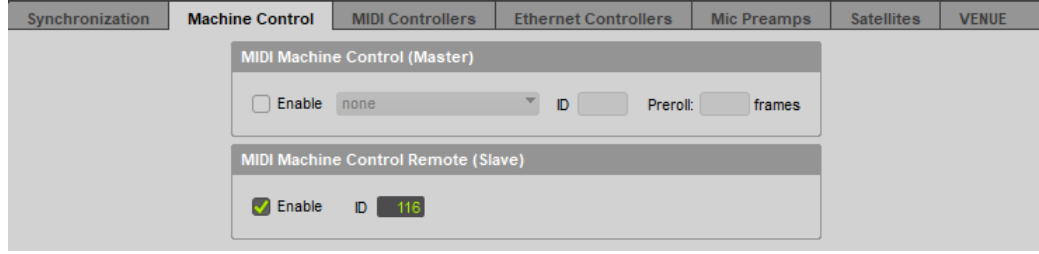

### <span id="page-15-1"></span>4.5 Logic Pro X (MMC)

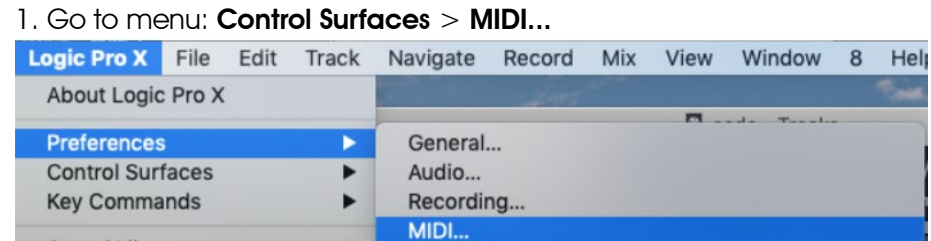

2. Select the Sync window, find the MIDI sync Project Settings... and click on it

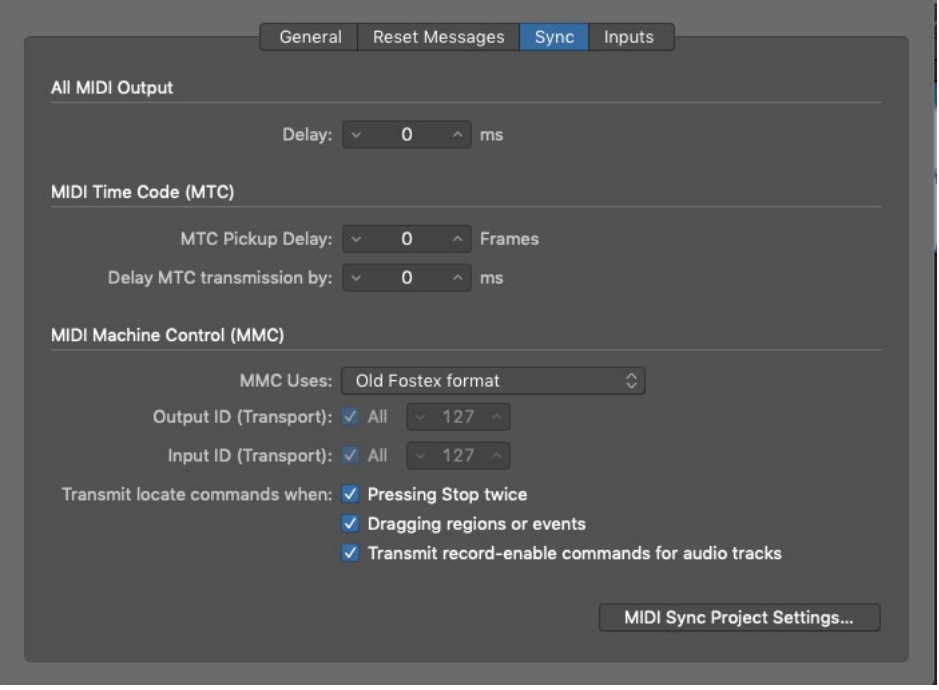

3. Enable the Listen to MIDI Machine Control (MMC) Input , then close the window to finish setup.

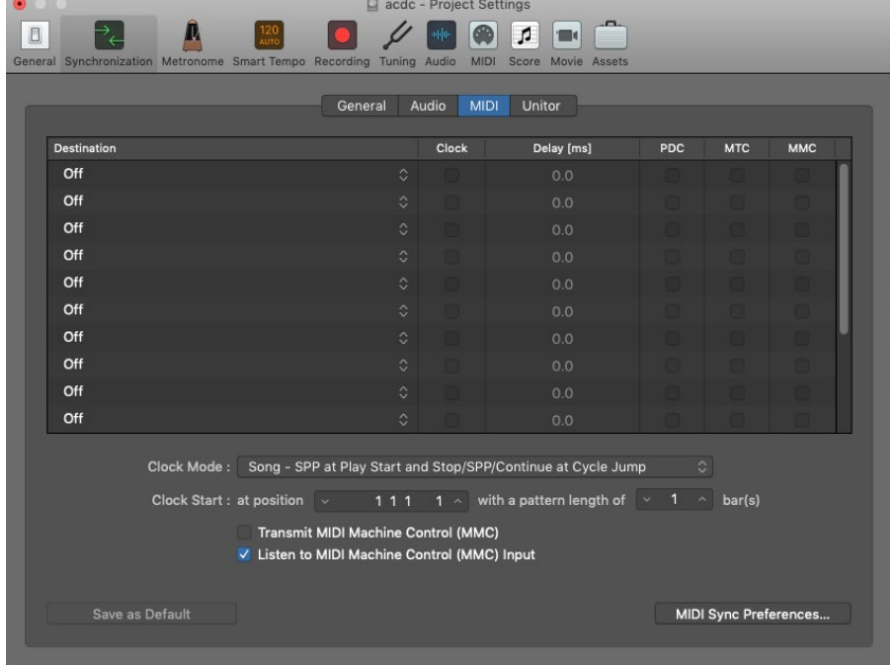

# <span id="page-17-0"></span>4.6 Reaper (MMC)

### 1. Go to menu: **Options > Preferences...** (keyboard shortcut:  $Ctrl + P$ )

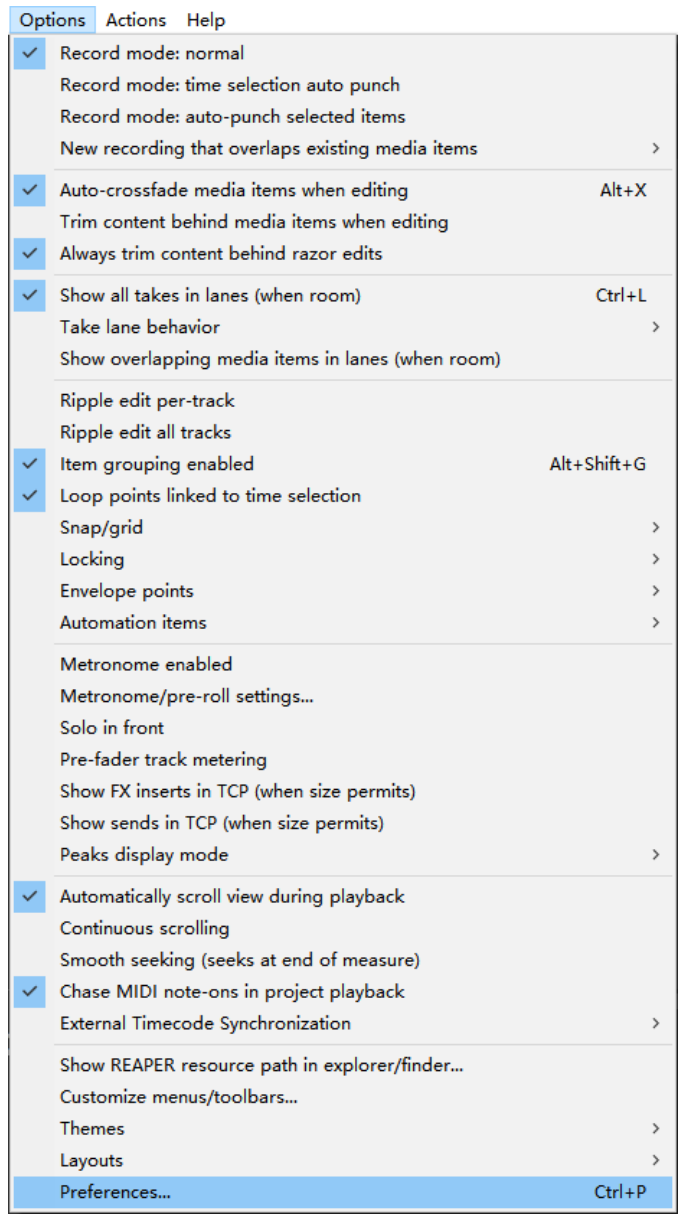

2. In the Preferences window, click on the MIDI Devices tab, find and right click on the the Vboard 49 from the Device list, select **Enable input** and **Enable input for control messages**, then close the window to finish setup.

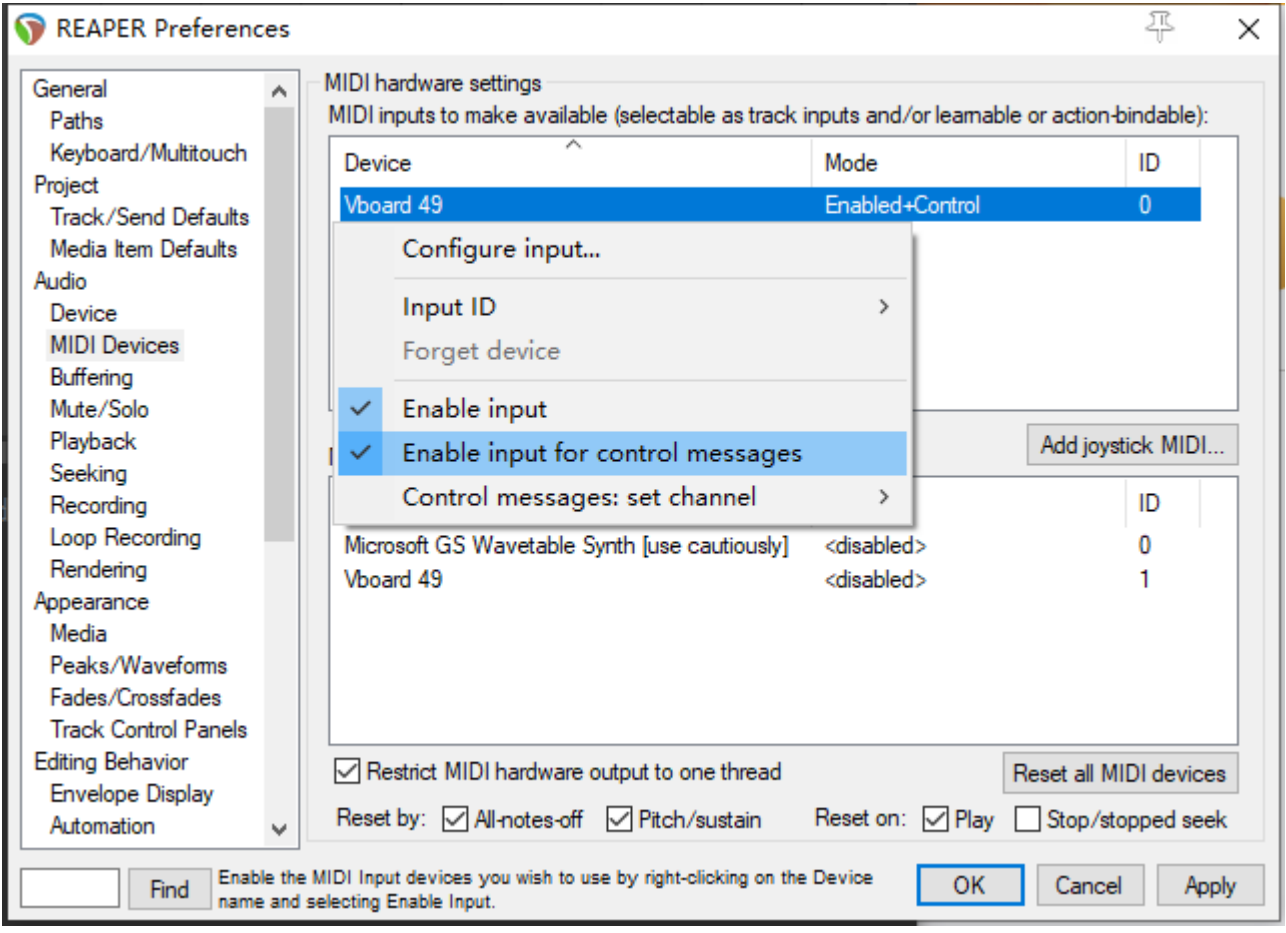

# <span id="page-18-0"></span>5. Bluetooth MIDI Connect (iOS)

1. Turn on the Bluetooth on your iOS device,

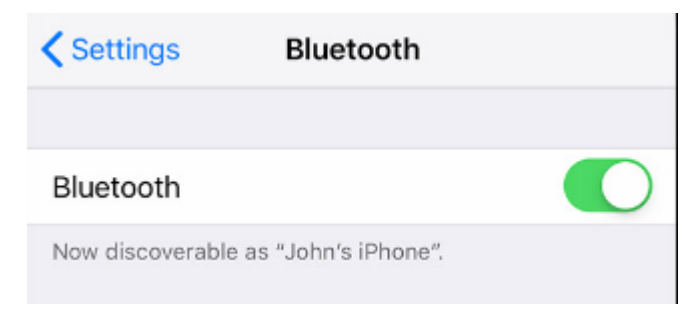

2. Open the App whitch support Bluetooth MIDI, take GarageBand as an example:

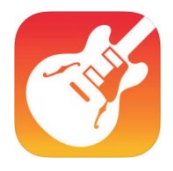

3. After selected a instrument, click sitting in the upper right corner,

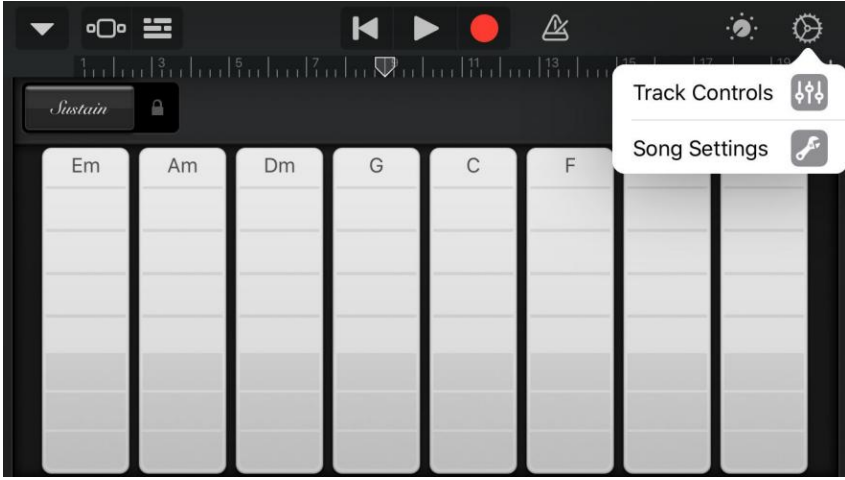

#### 4. Tap on the Advanced menu

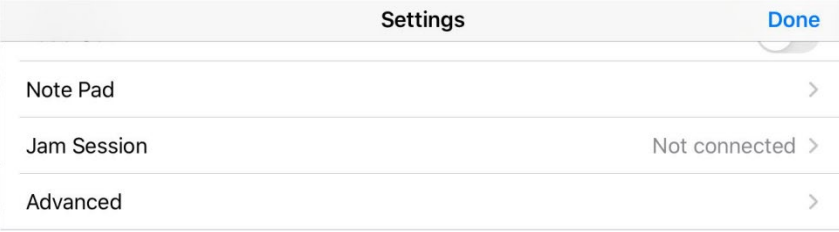

#### 5. Tap on the Bluetooth MIDI Devices

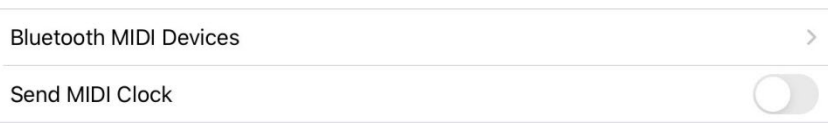

### 6. Find "Vboard 49" in the list and tap to connect

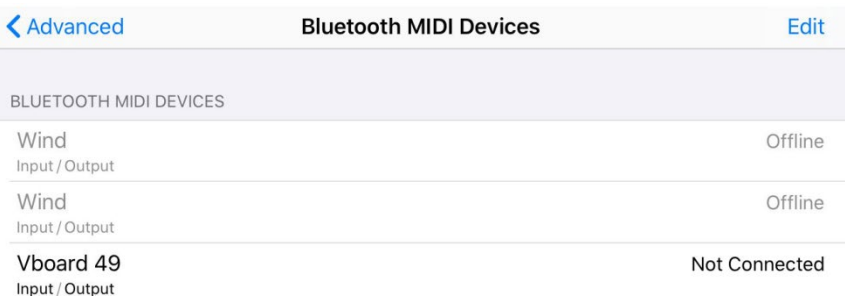

# <span id="page-20-0"></span>6. Appendix

## <span id="page-20-1"></span>6.1 Specifications

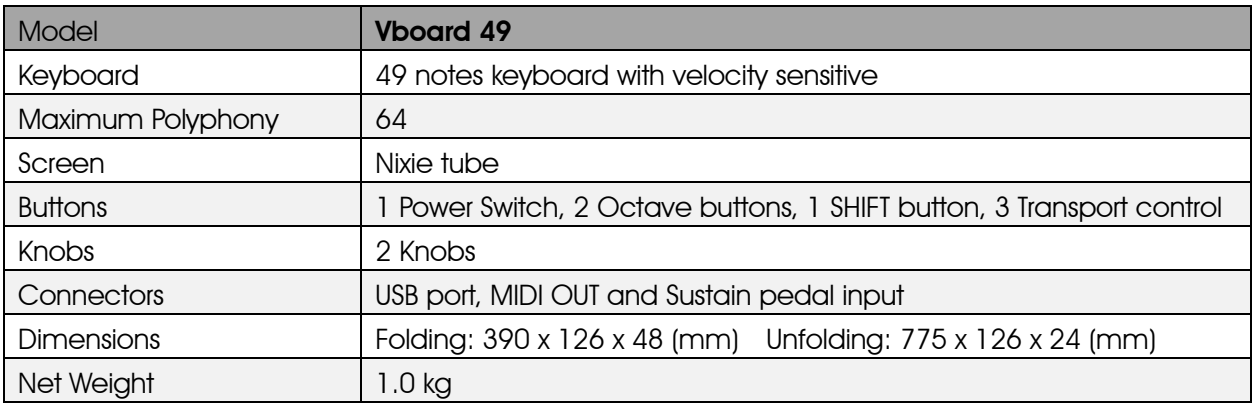

### <span id="page-20-2"></span>6.2 Scales

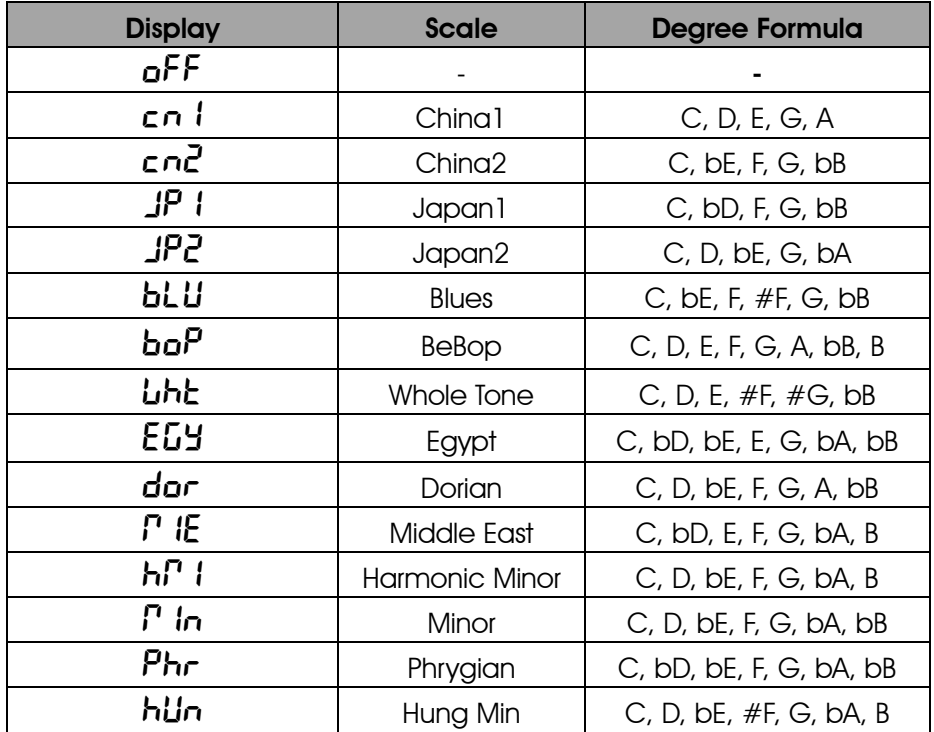

## <span id="page-21-0"></span>6.3 MIDI CC List

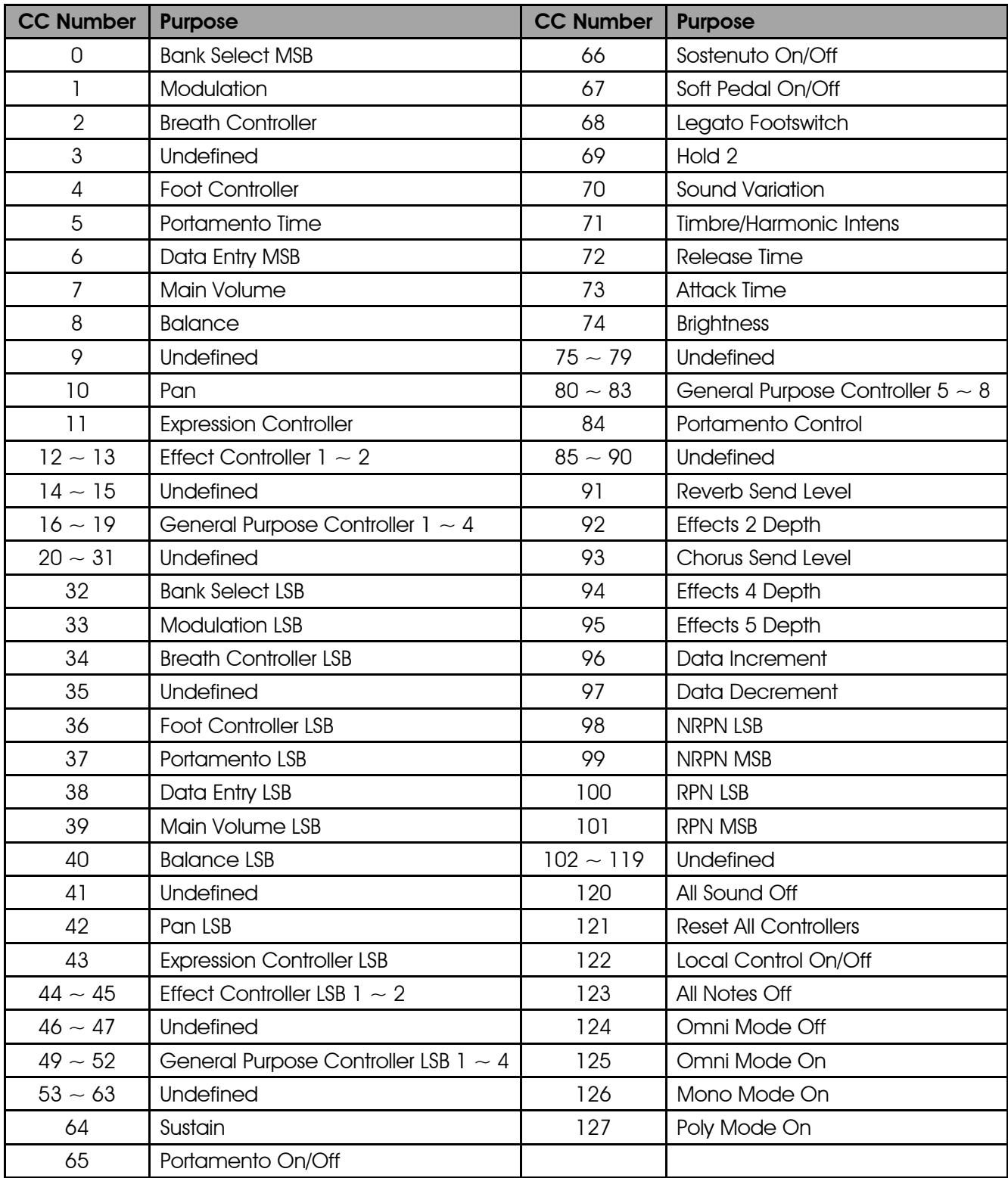

### <span id="page-22-0"></span>6.4 MIDI DIN to 3.5mm TRS Adapter

Vboard 49 features a 3.5mm mini jack MIDI OUT, if you want to connect to the standard 5 pin MIDI IN, you need to use a MIDI DIN to 3.5mm TRS adapter, please note that there are 3 most common type adapter, make sure you are using the Type A, the MIDI-pin arrangement as below:

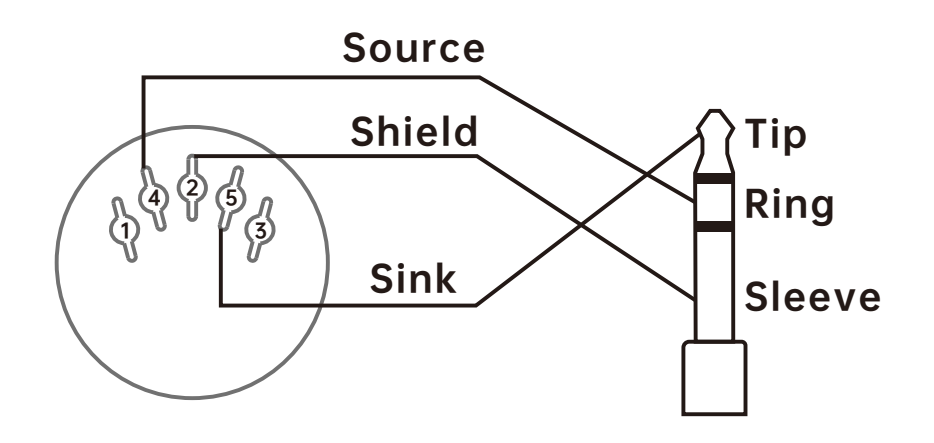

MIDI 4 (Source) > TRS Ring MIDI 2 (Shield) > TRS Sleeve  $MIDI$  5 (Sink)  $>$  TRS Tip

**[www.midiplus.com](http://www.midiplus.com/)**